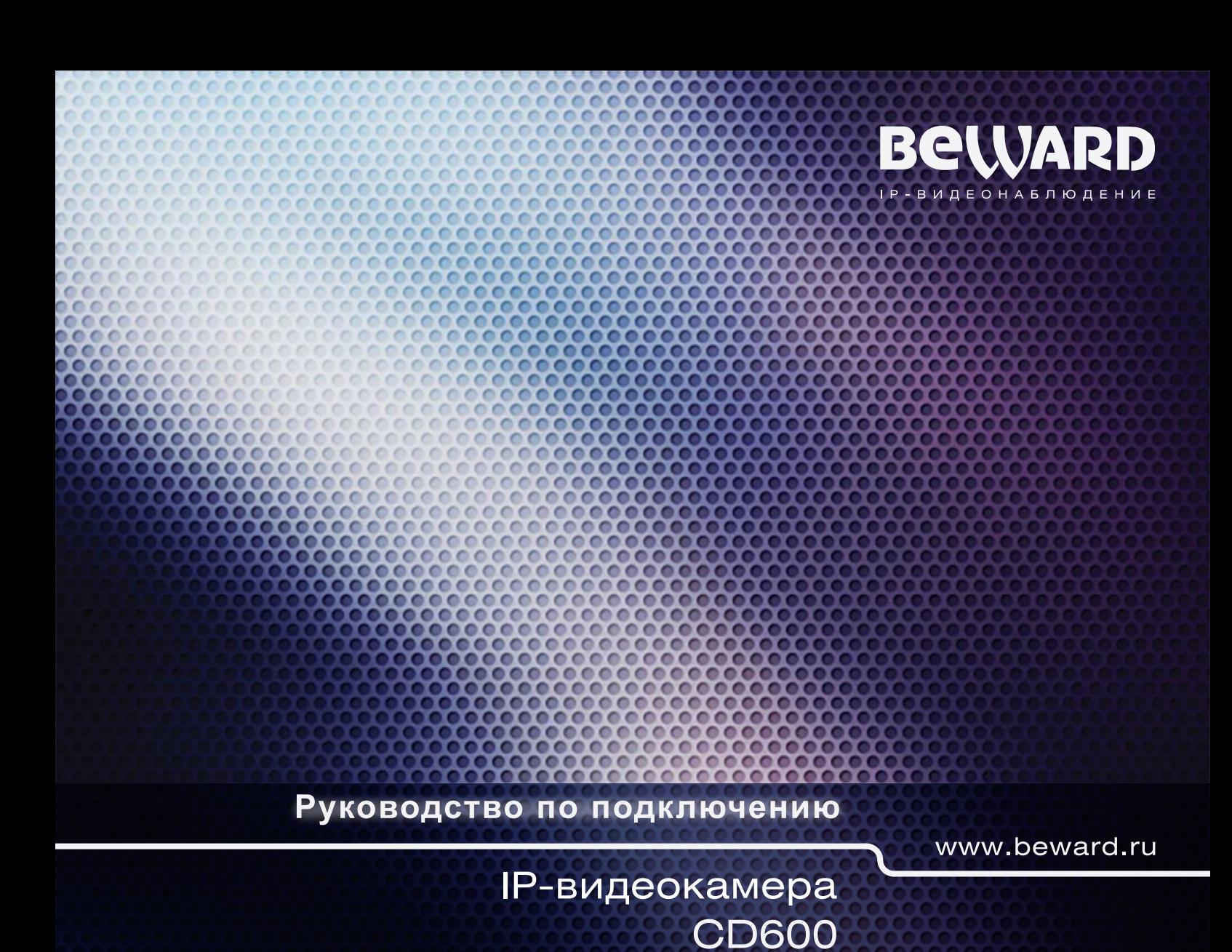

Быстрая простая установка Поддержка сервиса CamDrive Степень пыле- влагозащиты: IP66 Поддержка карт памяти microSDHC BELVARD

...........

# **Оглавление**

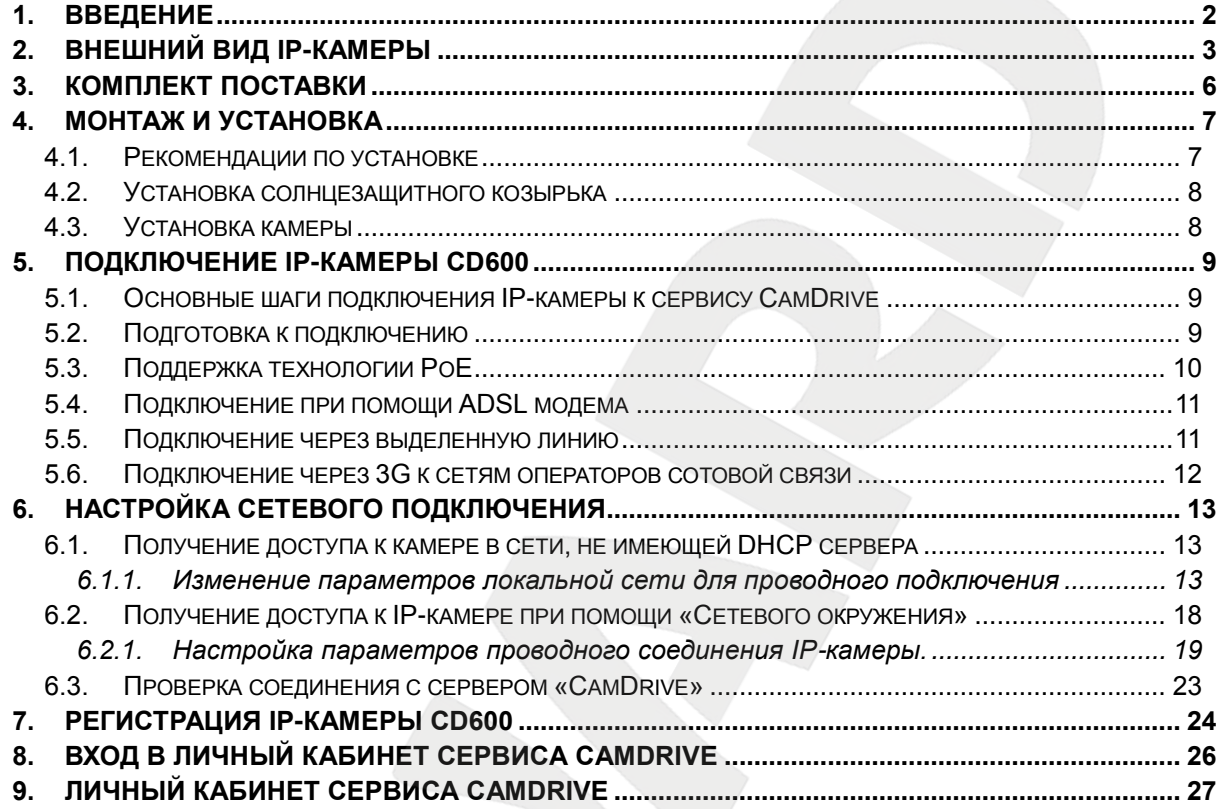

# **1. Введение**

<span id="page-2-0"></span>**CD600** – это уличная, высококачественная IP-видеокамера с поддержкой разрешения 640x480 c слотом для установки карты памяти стандарта MicroSD, высокочувствительным КМОП-сенсором нового поколения.

Камера предназначена для работы с онлайн-сервисом «CamDrive», который позволяет вести онлайн видеонаблюдение, а также сохранять данные на удаленные сервера. Для этого, Вам не надо покупать отдельный видеорегистратор или устанавливать специальное программное обеспечение. Достаточно просто подключить камеру к сети Интернет и система готова к работе!

Для осуществления монтажа и видеонаблюдения с помощью сервиса CamDrive не требуется профессиональных навыков. Установка камеры и заведение личного кабинета задачи, с которыми можно справиться самостоятельно. Камеры можно располагать в любых местах: в офисах, при входе в дом, в гаражах, в магазинах, в других помещениях.

Высокий профессиональный уровень IP-камеры CamDrive позволяет получать видеоизображение практически в любой ситуации. Что еще более важно, отснятый видеоматериал хранится на серверах, доступных через сервис CamDrive, а значит, вы не тратите ни минуты лишнего времени для того, что бы получить доступ к просмотру видео.

Подключите камеру к CamDrive, и она автоматически распознается сервисом и начнет работать без предварительной настройки конфигураций на компьютере, в сети или на камере.

Перед использованием внимательно ознакомьтесь с данной инструкцией и видеоинструкцией на сайте [www.camdrive.ru.](http://www.camdrive.ru/)

<span id="page-3-0"></span>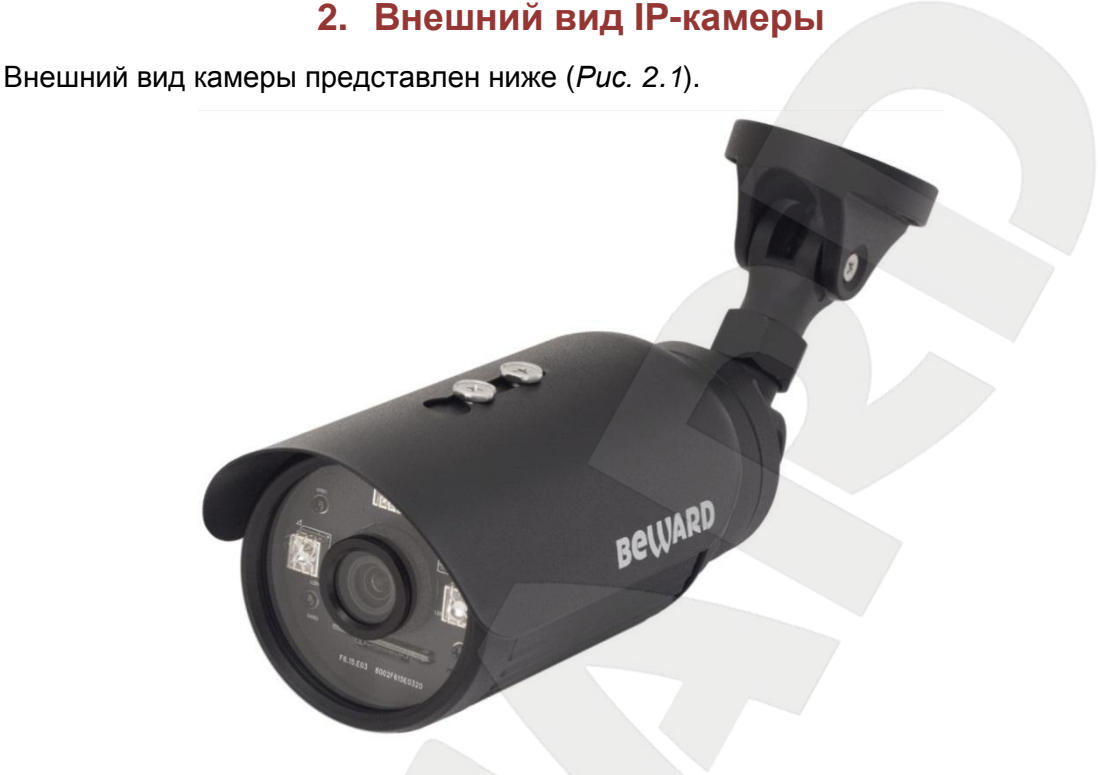

### *Рис. 2.1*

<span id="page-3-1"></span>Более подробно основные элементы камеры будут рассмотрены далее. На лицевой части камеры расположены следующие элементы (см. *Рис 2.2)*:

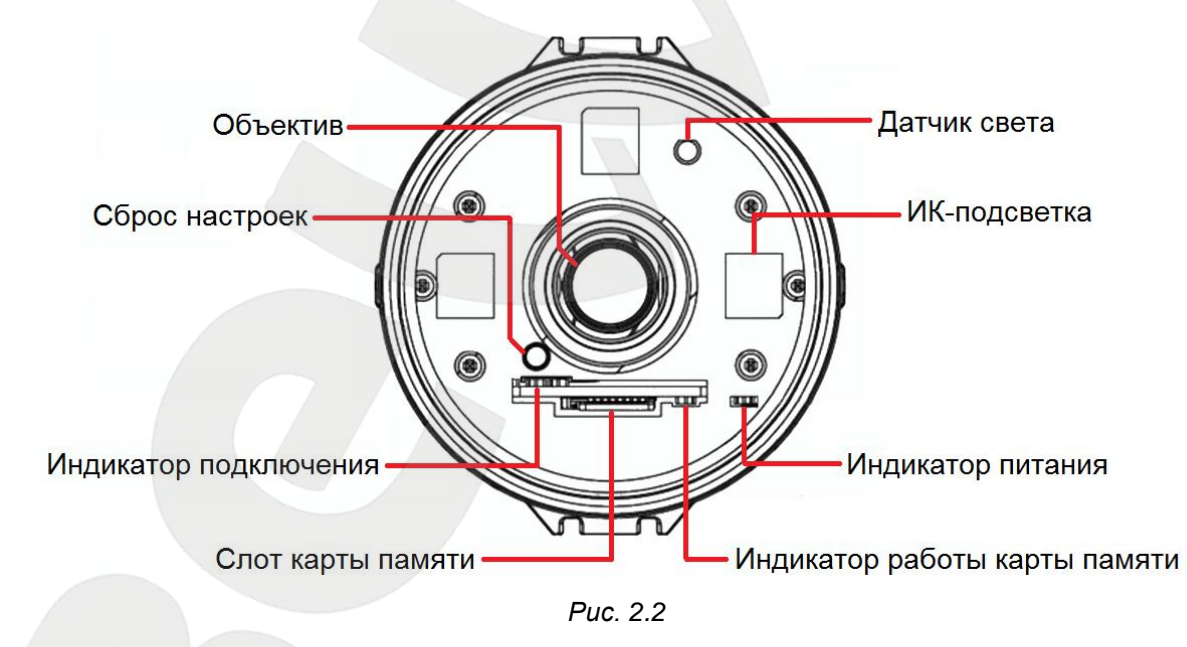

**Датчик света:** фотоэлемент предназначенный для автоматического перехода камеры из режима «День» в режим «Ночь» и обратно.

**ИК-подсветка:** в темное время суток, при недостаточной освещенности камера переходит в режим «Ночь» (черно-белое изображение) и включается ИК- подсветка, которая позволяет вести видеонаблюдение даже в полной темноте. ИК-подсветка является

# **BeWARD**

альтернативным освещением стандартным лампам, но при этом она мало заметна окружающим.

**Объектив**: при размытом изображении настройте фокус камеры, для этого открутите переднюю крышку корпуса, добейтесь необходимой фокусировки путем вращения кольца настройки фокуса, когда Вы добьетесь необходимой фокусировки, закрутите переднюю крышку корпуса обратно (изначально объектив камеры уже сфокусирован и не требует дополнительной настройки).

**Сброс настроек [Reset]**: кнопка предназначена для сброса настроек камеры и возврата их в заводские установки.

Для сброса параметров устройства к значениям по умолчанию удерживайте данную кнопку нажатой в течение 10-15 секунд. Если пользователь будет удерживать кнопку нажатой до 10 секунд, камера перезагрузится без сброса параметров в заводские установки.

**Индикация подключения**: индикатор подключения загорается при подключении камеры к сети и показывает текущую сетевую активность.

- **Индикатор подключения мигает желтым цветом**: IP-камера подключена к сети с помощью проводного соединения.
- **Индикатор подключения не горит (не мигает)**: IP-камера отключена от проводной сети, либо отключена индикация в настройках камеры.

**Слот карты памяти**: слот для карты памяти Micro SD/SDHC.

Позволяет использовать карты памяти для записи информации как в режиме тревоги, так и в режиме постоянной записи. Также предусмотрена возможность автоматической резервной записи на карту во время отсутствия сети.

**Индикация работы карты памяти**: индикатор загорается после подключения карты памяти желтым цветом. При обращении к карте памяти, чтении/записи индикатор мигает.

**Индикатор питания**: индикатор питания загорается после подключения камеры к источнику питания.

- **Индикатор питания горит красным**: к IP-камере подключено питание, идет загрузка системы.
- **Индикатор питания горит синим**: загрузка IP-камеры завершена, камера готова к работе.
- **Индикатор питания мигает синим и красным одновременно**: идет обновление программного обеспечения камеры, не отключайте питание и не закрывайте окно браузера до завершения прошивки и полной загрузки камеры.
- **Индикатор питания не горит**: к IP-камере не подключено питание либо отключена индикация в настройках камеры.

# **BEWARD**

В задней части камеры при помощи специального крепления зафиксирован соединительный провод (*Рис. 2.3*) на конце которого расположены следующие разъемы:

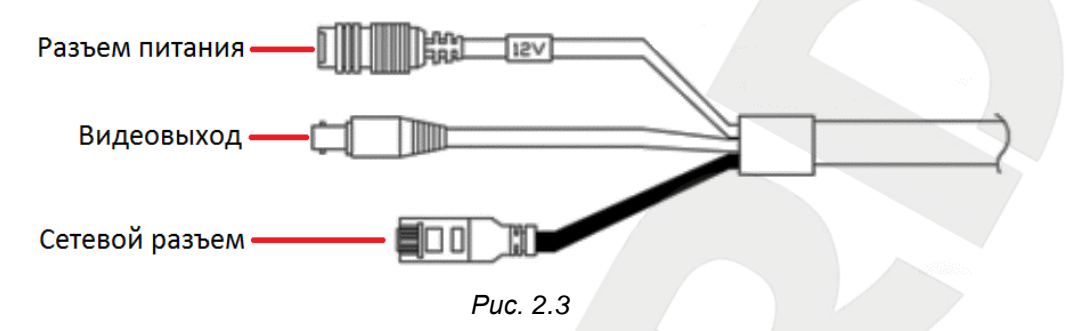

**Разъем питания**: предназначен для подключения блока питания 12В, 1А.

Для корректной работы камеры рекомендуется использовать только источник питания входящий в комплект поставки.

**Видеовыход:** служит для вывода аналогового видеосигнала с камеры.

**Сетевой разъем (Ethernet)**: разъем для подключения к сети при помощи стандартного RJ-45 штекера. Так же предусмотрена возможность получения питания через кабель витая пара (технология PoE). Для работы камеры с сервисом «CamDrive» обязательно наличие выхода в интернет.

Сбоку на корпусе наклеен стикер, содержащий информацию о продукте*:*

**SN**: серийный номер IP-камеры

**МАС**: MAC-адрес IP-камеры в сети LAN (MAC адрес устройства при проводном подключении)

### **ВНИМАНИЕ!**

Информация о MAC-адресе или серийном номере может быть полезна при получении консультации у специалиста технической поддержки (по телефону или электронной почте). Поэтому перед обращением в службу технической поддержки заранее приготовьте ее.

# **3. Комплект поставки**

<span id="page-6-0"></span>Видеокамера Beward CD600 поставляется в коробке, опечатанной стикером Beward, – это гарантия сохранности карты регистрации «CamDrive» и безопасности ваших личных данных. Если при покупке Вы заметили, что стикер поврежден, верните камеру поставщику, она будет заменена.

Сорвите стикер, откройте коробку и убедитесь в том, что комплект поставки соответствует описи ниже:

- Карта регистрации CamDrive
- IP-видеокамера с установленным объективом
- Солнцезащитный козырек
- Источник питания постоянного тока 12В, 1А
- Переходник RJ-45
- Комплект крепежа
- CD-диск с документацией
- Руководство пользователя по быстрой установке

**Карта регистрации**: содержит информацию для регистрации камеры в Личном кабинете сервиса «CamDrive» *[\(Рис. 3.1\)](#page-6-1)*. Пароль скрыт под защитным слоем.

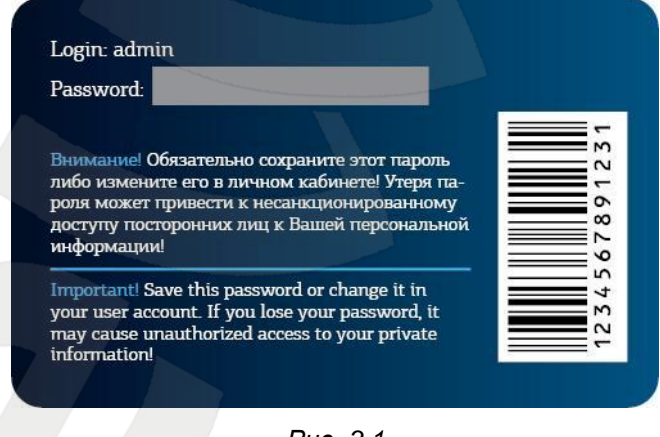

*Рис. 3.1*

## <span id="page-6-1"></span>**ВНИМАНИЕ!**

Перед началом использования убедитесь, что защитный слой на карте регистрации не поврежден. В противном случае замените IP-камеру.

# **4. Монтаж и установка**

<span id="page-7-0"></span>IP-камера CD600 должна быть подключена к сети Интернет при помощи вспомогательного сетевого оборудования (маршрутизаторы с DHCP или локальная сеть с раздачей IP адресов по DHCP).

# <span id="page-7-1"></span>**4.1. Рекомендации по установке**

В данном разделе приведен краткий список рекомендаций, которые необходимо учитывать при монтаже оборудования IP-видеонаблюдения.

## **Рекомендации по размещению камеры:**

- IP-камера BEWARD N600 предназначена для осуществления видеонаблюдения в помещениях или на улице с предельной температурой эксплуатации от -40 до +50°С.
- Соединительные части провода необходимо размещать в месте, не подверженном влиянию атмосферных осадков окружающей среды.
- Избегайте попадания на камеру прямых солнечных лучей в течение длительного времени, а также нахождения поблизости отопительных и обогревательных приборов.
- Неправильная расстановка камер видеонаблюдения приведёт к появлению нежелательных «слепых» зон, которые будут оставаться вне поля зрения оператора.
- Избегайте близости с устройствами-генераторами мощных электромагнитных волн.
- Убедитесь в возможности размещения устройства с учетом подвода соединительных кабелей.
- Избегайте способа крепления камеры, допускающего значительную вибрацию. Данное воздействие снизит эффективность детектора движения и четкость изображения в целом.
- Камеры видеонаблюдения необходимо держать в недосягаемости так, чтобы как случайное, так и специальное повреждение или изменение направления обзора было невозможно.
- Направление обзора (зона видеонаблюдения) камеры должно быть твёрдо определено на момент установки.

### <span id="page-8-0"></span>**4.2. Установка солнцезащитного козырька**

Если необходимо – установите на камеру солнцезащитный козырек. Его крепление осуществляется с помощью двух винтов, идущих в комплекте.

**Шаг 1**: закрепите козырек с помощью 2-х болтов, но не фиксируйте его, козырек должен свободно перемещаться вперед и назад.

**Шаг 2**: определите по месту, на какую длину необходимо выдвинуть козырек.

**Шаг 3**: зафиксируйте положение козырька.

## <span id="page-8-1"></span>**4.3. Установка камеры**

Камера крепится к поверхности при помощи 2-х шурупов (размер дюбеля 25х6 мм)

**Шаг 1**: обозначьте места, где необходимо просверлить отверстия под шурупы для крепления камеры.

**Шаг 2**: просверлите два отверстия глубиной 25 мм, если Вы планируете использовать шурупы из комплекта.

**Шаг 3**: прикрепите основание кронштейна к поверхности с помощью двух шурупов, используя отверстия в основании.

**Шаг 4**: ослабьте винтовые соединения фиксатора кронштейна, чтобы иметь возможность поворачивать камеру для выбора необходимой зоны наблюдения.

**Шаг 5**: настройте угол наклона камеры и зафиксируйте её, используя винтовые соединения фиксатора кронштейна *(Рис. 4.1)*.

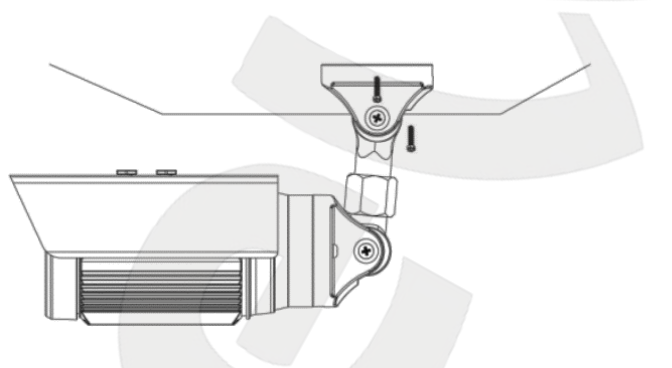

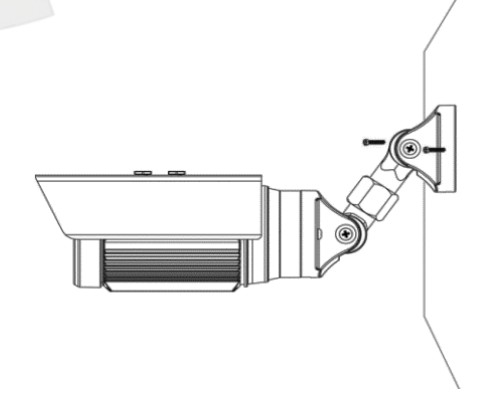

*Рис. 4.1*

После установки камеры на несущую поверхность, необходимо поместить соединительные провода в недоступное для попадания влаги место или в монтажную коробку со степенью влагозащиты не менее IP54 (Например: ТУСО 67051, с размерами 120х80х50 мм).

# **5. Подключение IP-камеры CD600**

<span id="page-9-0"></span>Для работы IP-камеры CD600 с сервисом хостингового видеонаблюдения CamDrive необходимо подключить камеру к сети интернет. Основные способы подключения IP-камеры описаны в следующих пунктах данного Руководства (см. пункты [5.4,](#page-11-1) [5.5,](#page-12-1) [5.6\)](#page-12-0).

При подключении необходимо убедиться, что оборудование, к которому подключается камера, поддерживает назначение сетевых параметров по DHCP, в противном случае камере не смогут быть присвоены параметры сетевого соединения автоматически. В этом случае необходимо настроить параметры сетевого соединения вручную. После получения корректных сетевых параметров, камера самостоятельно в автоматическом режиме подключится к сервису CamDrive.

Далее в данном руководстве (см. пункт [6.1,](#page-13-1) [6.2,](#page-18-0) [6.3\)](#page-19-1) будут рассмотрены способы подключения IP-камеры CD600 в сетях с фиксированными значениями сетевых параметров, назначенных вручную.

## <span id="page-9-1"></span>**5.1. Основные шаги подключения IP-камеры к сервису CamDrive**

Для подключения IP-камеры к сервису CamDrive необходимо сделать следующие шаги:

**Шаг 1**: подключите IP-камеру к источнику питания 12В, 1А из комплекта поставки или к оборудованию с поддержкой PoE.

**Шаг 2**: определите возможность получения IP-камерой сетевых настроек по DHCP, в локальной сети к которой планируется подключать камеру (по DHCP или должны быть установлены вручную).

**Шаг 3**: в случае необходимости настройте сетевые параметры вручную (см. пункт [6.1](#page-13-1) настоящего руководства).

### **ПРИМЕЧАНИЕ!**

В случае использования DHCP (с присвоением необходимых параметров для выхода в Интернет) никакой дополнительной настройки делать не надо.

**Шаг 4**: используя соединительный кабель, подключите IP-камеру к локальной сети или непосредственно к вашему оборудованию.

**Шаг 5**: зарегистрируйте камеру в личном кабинете (см. главу [7\)](#page-24-0).

## <span id="page-9-2"></span>**5.2. Подготовка к подключению**

Для подключения IP-камеры CD600 необходимо использовать стандартный кабель патч-корд. Если имеющийся стандартный кабель не подходит то при наличии необходимых материалов, инструментов такой кабель можно изготовить самостоятельно.

Ниже приведена схема коммутации соединительного кабеля (UTP категории 5е) для соединения IP-камеры с локальной сетью (или роутером, коммутатором и т.д.).

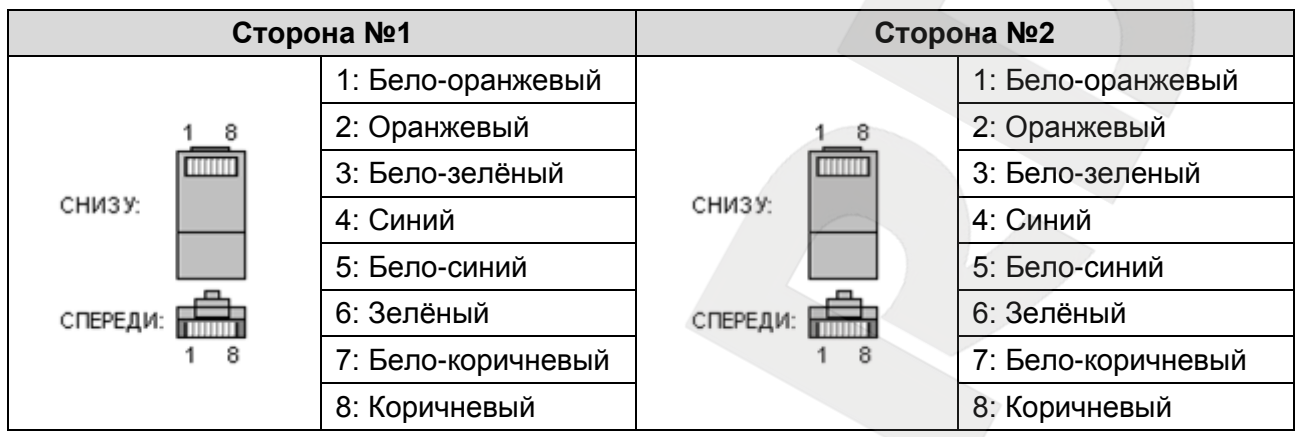

Для изготовления кабеля необходимы: кабель UTP (витая пара категории 5e или лучше), два разъема RJ-45 и устройство для обжима разъемов RJ-45 (кремпер).

При таком порядке подключения пар, указанном в таблице, обеспечиваются гарантированные производителем величина и распределение задержек распространения сигнала, а, соответственно, и заявленная скорость передачи данных 100 Мбит/сек.

# <span id="page-10-0"></span>**5.3. Поддержка технологии PoE**

IP-камера BEWARD CD600 имеет возможность передачи питания по кабелю «витая пара» одновременно с данными (поддержка технологии PoE).

Данная технология предназначается для IP-телефонии, точек доступа беспроводных сетей, IP-камер, сетевых концентраторов и других устройств, к которым нежелательно или невозможно проводить отдельный электрический кабель.

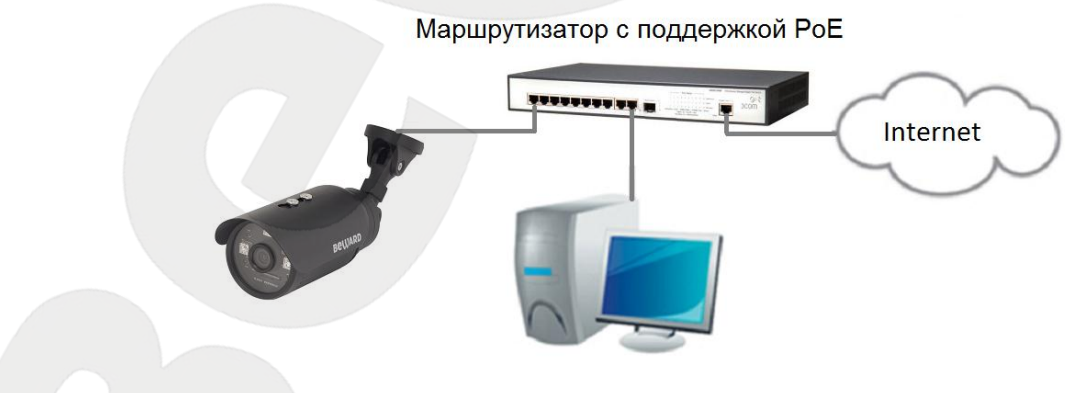

*Рис. 5.1*

Для подключения камеры при использовании оборудования с поддержкой технологии PoE достаточно только подключить камеру при помощи кабеля витая пара, при этом использовать дополнительный источник питания не нужно.

## <span id="page-11-0"></span>**5.4. Подключение при помощи ADSL модема**

Подключите кабель патч-корд к сетевому разъему IP-камеры CD600, используя входящий в комплект переходник RJ-45, и к LAN порту ADSL маршрутизатора.

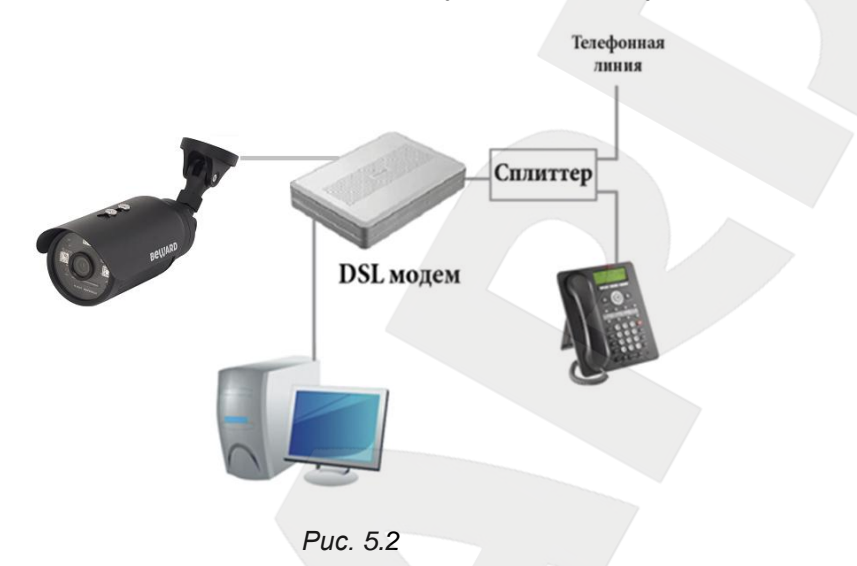

### **ПРИМЕЧАНИЕ!**

Перед подключением, убедитесь заранее в том, что для ADSL модема (маршрутизатора) включена раздача сетевых параметров по DHCP. Если такой режим работы не поддерживается, то предварительно необходимо задать сетевые параметры IP-камере вручную (см. пункт [6.2](#page-18-0)).

Для получения информации о подключении ADSL модема к сети Интернет обратитесь или к инструкции по подключению ADSL модема к сети Интернет, или к специалисту, занимающемуся настройкой сетевого оборудования, или к провайдеру, предоставляющему доступ в интернет.

## <span id="page-11-1"></span>**5.5. Подключение через выделенную линию**

На сегодняшний день как правило, основным способом подключения к сети Интернет в домашних условиях является подключение к выделенному каналу при помощи роутера (маршрутизатора).

В «домашних» маршрутизаторах предусмотрен 1 WAN-порт для подключения к сети Интернет и 4 внутренних LAN-порта для подключения компьютеров, IP-камер и других устройств домашней сети.

Подключите кабель патч-корд к сетевому разъему IP-камеры CD600, используя входящий в комплект переходник RJ-45, и к LAN порту маршрутизатора.

## **ПРИМЕЧАНИЕ!**

Перед подключением, убедитесь заранее в том, что для Вашего роутера (маршрутизатора) включена раздача сетевых параметров по DHCP. Если такой режим работы не поддерживается, то предварительно необходимо задать сетевые параметры IP-камере вручную (см. пункт [6.2](#page-18-0)).

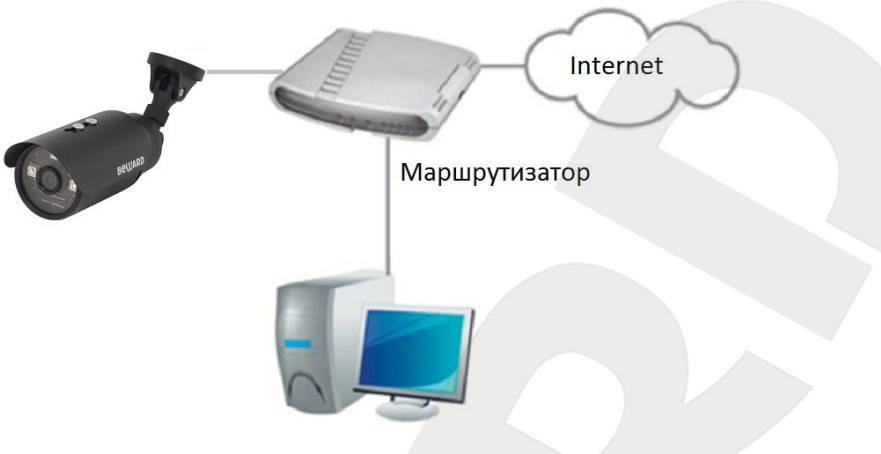

<span id="page-12-1"></span>*Рис. 5.3*

Для получения информации о подключении роутера к сети Интернет обратитесь или к инструкции по подключению роутера к сети Интернет, или к специалисту, занимающемуся настройкой сетевого оборудования, или к провайдеру, предоставляющему доступ в интернет.

## <span id="page-12-0"></span>**5.6. Подключение через 3G к сетям операторов сотовой связи**

Подключите кабель патч-корд к сетевому разъему IP-камеры CD600, используя входящий в комплект переходник RJ-45, и к LAN порту 3G/4G маршрутизатора. Для подключения вашего 3G маршрутизатора к сети Интернет обратитесь либо к инструкции по подключению мобильного 3G/4G маршрутизатора, либо специалисту, занимающемуся настройкой сетевого оборудования, либо к оператору сотовой связи, предоставляющему доступ в интернет.

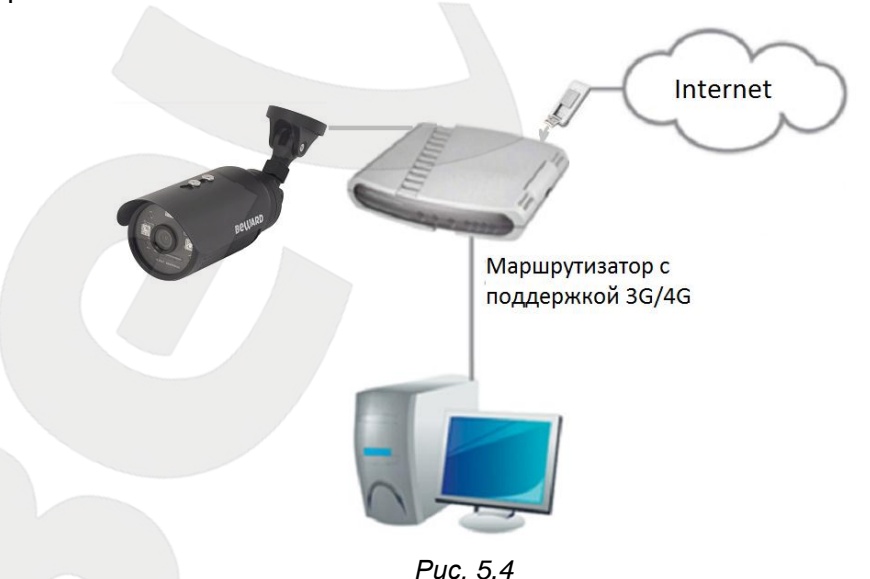

## **ПРИМЕЧАНИЕ!**

Перед подключением, убедитесь заранее в том, что для 3G/4G маршрутизатора включена раздача сетевых параметров по DHCP. Если такой режим работы не поддерживается, то предварительно необходимо задать сетевые параметры IP-камере вручную (см. пункт [6.2\)](#page-18-0).

## **6. Настройка сетевого подключения**

<span id="page-13-0"></span>В случае если Ваше сетевое оборудование не поддерживает раздачу сетевых параметров посредством DHCP, необходимо настроить сетевые параметры вашей IPкамеры вручную. В данной главе описана методика настройки подключения камеры к сети Интернет в случае если необходимо использовать статический IP-адрес.

### <span id="page-13-1"></span>**6.1. Получение доступа к камере в сети, не имеющей DHCP сервера**

Бывают случаи когда в вашей сети, по каким то причинам нет DHCP сервера, или же вам необходимо настроить камеру подключив напрямую к ноутбуку или ПК. В данном разделе описаны действия, необходимые для настройки камеры в сети без DHCP сервера.

При отсутствии DHCP сервера камера не сможет автоматически получить корректный динамический IP-адрес. В этом случае спустя 1-5 минут камера примет IP-адрес вида 192.168.1.xxx и для доступа к ней необходимо задать корректный IP-адрес для вашего компьютера.

#### **ВНИМАНИЕ!**

Для доступа к камере в сети без DHCP сервера, а также при прямом подключении камеры к компьютеру/ноутбуку для первоначальной настройки IP-адрес компьютера должен быть 192.168.1.250, т.к. камера примет IP-адрес вида: 192.168.1.xxx.

#### **ПРИМЕЧАНИЕ!**

Если сеть в которую включена камера поддерживает присвоение параметров подключения по DHCP то действия, описанные ниже можно не выполнять, а сразу перейти в раздел 6.2.

### **6.1.1. Изменение параметров локальной сети для проводного подключения**

<span id="page-13-2"></span>Для подключения к камере необходимо предварительно изменить параметры подключения Вашего компьютера.

### **ВНИМАНИЕ!**

После настройки подключения Вашего ПК к камере необходимо обратно изменить сетевые параметры Вашего ПК иначе сетевые ресурсы (например, интернет соединение) будет недоступны.

Подключите IP-камеру CD600 с помощью кабеля в вашу сеть или напрямую к ПК или ноутбуку. Для изменения текущих настроек компьютера в локальной проводной сети нажмите *Пуск – Панель управления [\(Рис. 6.1\)](#page-14-0)*.

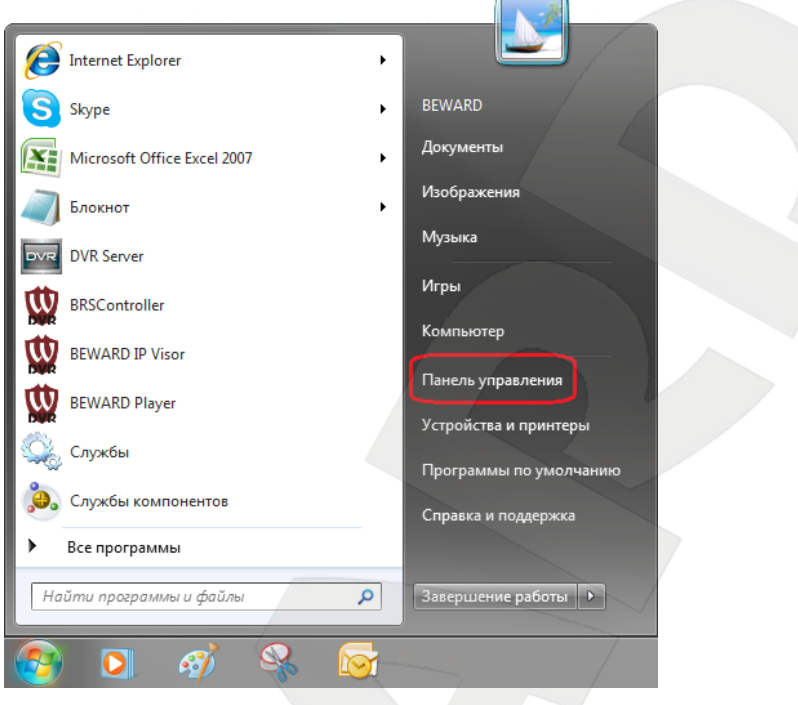

*Рис. 6.1*

<span id="page-14-0"></span>В открывшемся диалоговом окне выберите пункт **[Просмотр состояния сети и задач]** в разделе **[Сеть и Интернет]** *[\(Рис. 6.2\)](#page-14-1)*.

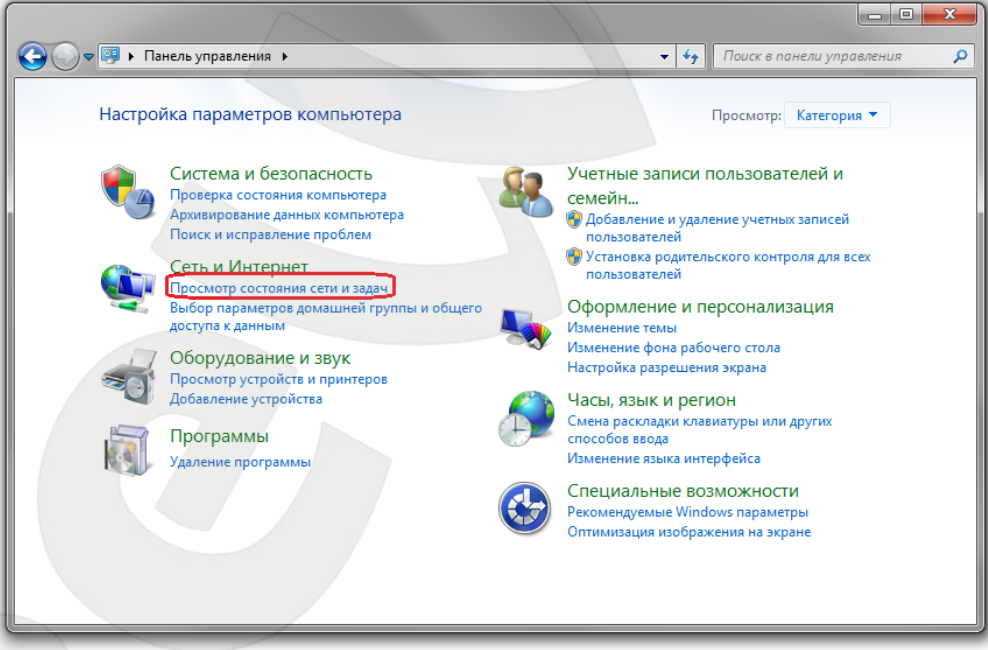

*Рис. 6.2*

<span id="page-14-1"></span>В открывшемся диалоговом окне нажмите **[Подключение по локальной сети]** *[\(Рис. 6.3\)](#page-15-0)*.

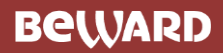

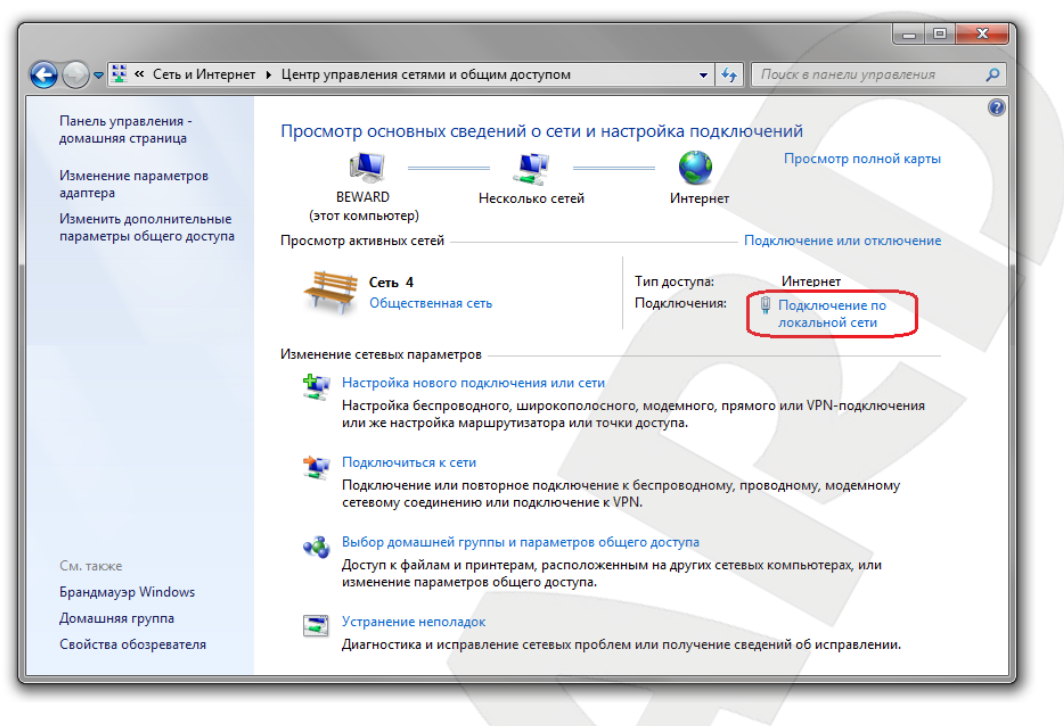

*Рис. 6.3*

### <span id="page-15-0"></span>**ПРИМЕЧАНИЕ!**

При наличии нескольких сетевых подключений выберите то, к которому подключена IP-камера.

Для определения текущих параметров локальной сети в открывшемся окне необходимо нажать **[Сведения]** *[\(Рис. 6.4\)](#page-16-0)*.

Запишите следующие параметры: **Адрес IPv4, Маска подсети IPv4, Шлюз по умолчанию IPv4, DNS серверы IPv4.** Они необходимы если IP-адрес камере необходимо присвоить вручную (см. пункт [6.2.1\)](#page-19-1).

Для дальнейшей настройки нажмите кнопку **[Свойства]** *[\(Рис. 6.4\)](#page-16-0)*.

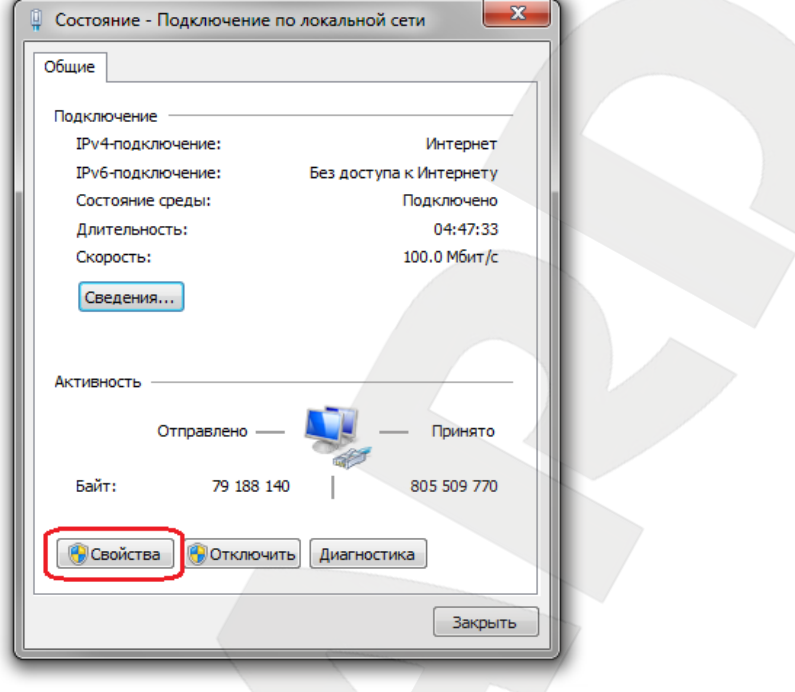

*Рис. 6.4*

<span id="page-16-0"></span>В диалоговом окне свойств сетевого подключения необходимо выбрать пункт **[Протокол Интернета версия 4 (TCP/IPv4)]** и нажать кнопку **[Свойства]** *[\(Рис. 6.5\)](#page-16-1)*.

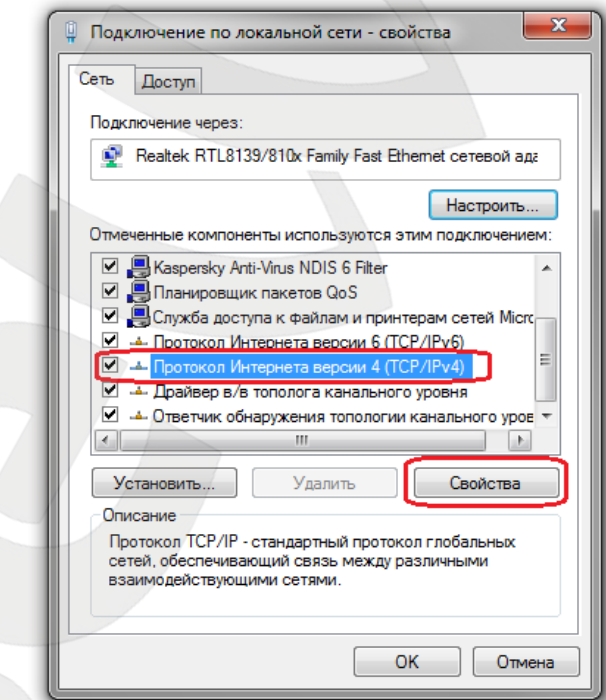

*Рис. 6.5*

<span id="page-16-1"></span>Откроется окно, в котором отображается информация о текущих настройках сетевого подключения. Запомните или запишите текущие настройки сети, чтобы после завершения настройки камеры вернуть исходные параметры.

# **BeWARD**

### **ВНИМАНИЕ!**

Если Вы не записали данные сетевого подключения, то после настройки камеры CD600 будет невозможно вернуть их в первоначальное состояние для подключения к локальной сети/Интернет!

Если не выбран пункт **«Использовать следующий IP-адрес»**, выберите его *[\(Рис.](#page-17-0)  [6.6\)](#page-17-0)* Задайте следующие значения:

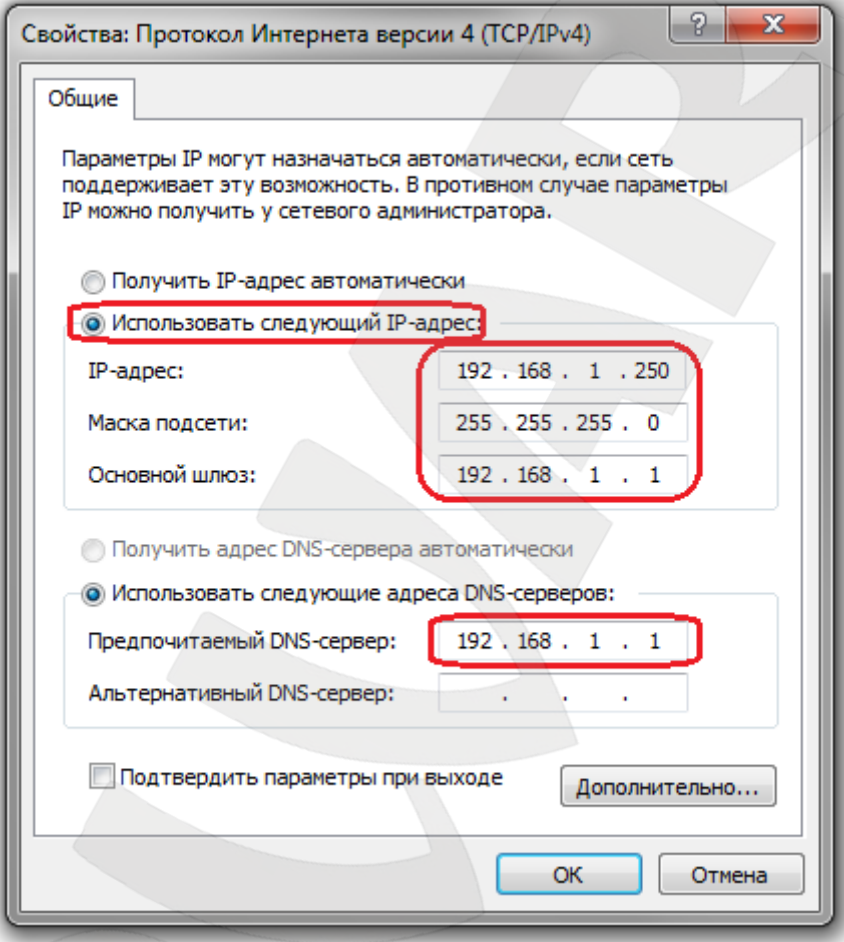

*Рис. 6.6*

<span id="page-17-0"></span>**IP-адрес:** 192.168.1.250

**Маска подсети:** 255.255.255.0

**Основной шлюз:** 192.168.1.1

**Предпочитаемый DNS-сервер:** 192.168.1.1

Нажмите кнопку **[ОК]** во всех открытых диалоговых окнах. После применения этих настроек камера должна появиться в сетевом окружении (см. пункт [6.2\)](#page-18-0).

# <span id="page-18-0"></span>**6.2. Получение доступа к IP-камере при помощи «Сетевого окружения»**

Для получения доступа к IP-камере CD600 откройте окно **[Мой компьютер]** и выберите пункт **[Сеть]** (*[Рис. 6.7\)](#page-18-1)*.

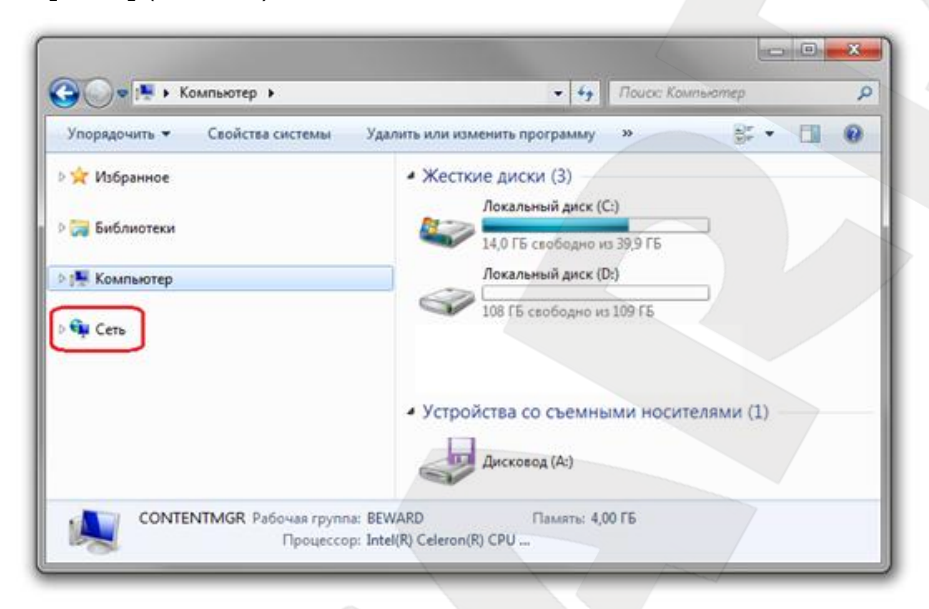

*Рис. 6.7*

## <span id="page-18-1"></span>**ПРИМЕЧАНИЕ!**

Для отображения камер в сетевом окружении технология UPnP должна быть включена. Для включения UPnP в Windows 7 пройдите в меню: *Пуск - Панель управления - Сеть и Интернет - Центр управления сетями и общим доступом - Дополнительные параметры общего доступа.* Поставьте маркер выбора напротив пункта **[Включить сетевое обнаружение]**.

В правой части окна в разделе «Фотокамеры» отобразится список устройств. Список заполняется по мере сканирования сети, поэтому необходимо дождаться появления требуемой IP-камеры. Если искомое устройство не появляется, обновите страницу. После этого в появившемся списке найдите интересующее Вас устройство и нажмите на нем два раза левой кнопкой мыши *(Рис. 6.8)*.

### **ПРИМЕЧАНИЕ!**

Браузером по умолчанию должен быть Internet Explorer. Для корректной работы веб-интерфейса IP-камеры необходима версия браузера Internet Explorer не ниже 8.0.

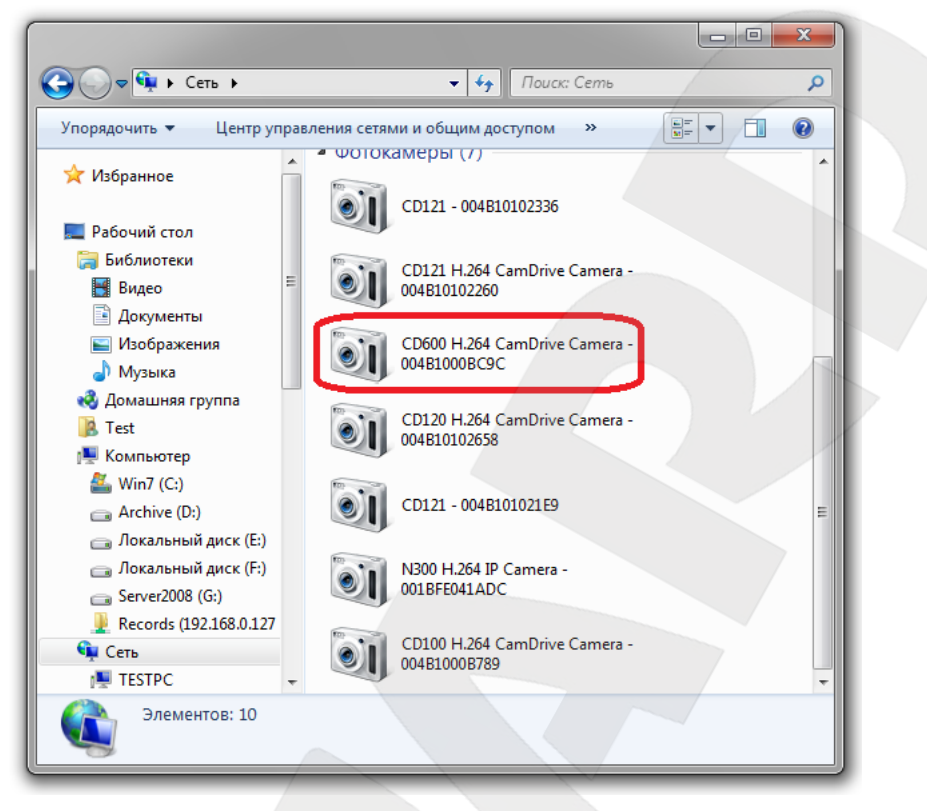

*Рис. 6.8*

При этом Вы получите доступ к устройству через браузер Internet Explorer, где сможете сделать все необходимые Вам настройки или получить изображение с IP-камеры.

## **6.2.1. Настройка параметров проводного соединения IP-камеры.**

<span id="page-19-1"></span><span id="page-19-0"></span>Это может понадобиться, если в вашей локальной сети нет DHCP сервера и статические IP адреса присвоены клиентам вручную. Получите доступ к камере описанным выше способом (см. пункт [6.1\)](#page-13-1).

### **ПРИМЕЧАНИЕ!**

Internet Explorer должен быть установлен как браузер по умолчанию.

После того как вы нашли интересующее Вас устройство в «Сетевом окружении» и нажали на нем два раза левой кнопкой мыши *(Рис. 6.8)* откроется окно, в котором необходимо ввести имя пользователя и пароль *(Рис 6.9)*.

### **ВНИМАНИЕ!**

Имя пользователя по умолчанию: **admin**. Пароль по умолчанию: **admin**.

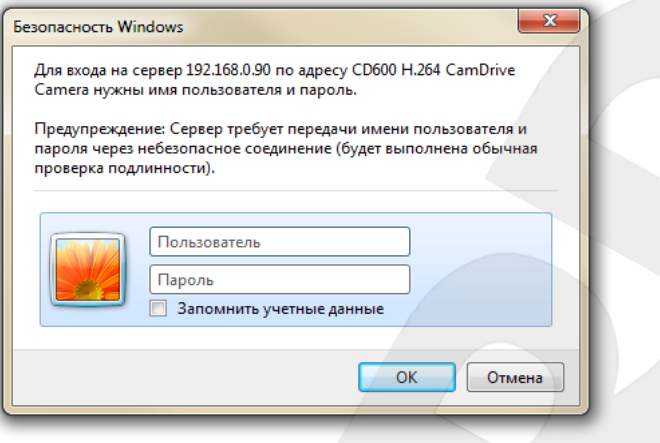

*Рис. 6.9*

### **ВНИМАНИЕ!**

По умолчанию в настройках браузера Internet Explorer установлена блокировка элементов ActiveX, и при первом запуске камеры система оповещения браузера выдаст сообщение о блокировке установки элемента ActiveX. Установка компонентов ActiveX, необходимых для просмотра изображения с камеры, возможна только на 32-битную версию браузера Internet Explorer.

После авторизации при первом подключении ОС Windows 7 будет блокировать установку приложения ActiveX, о чем будет свидетельствовать системное уведомление под адресной строкой браузера: **«Этот веб-узел пытается установить следующую надстройку: «AxMediaControl.cab» от «Beward Co., Ltd». Если Вы доверяете этому вебузлу и надстройке и хотите установить ее, щелкните здесь…»** (*Рис. 6.10*).

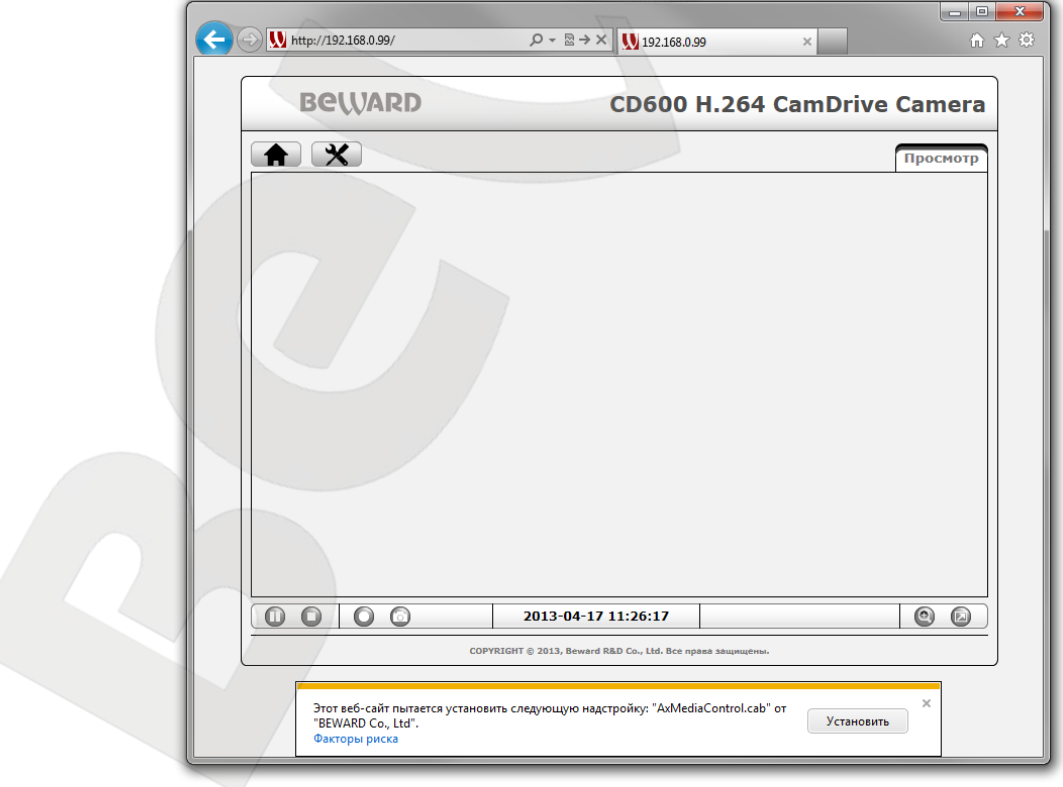

*Рис. 6.10*

# **BEWARD**

Нажмите на это сообщение правой кнопкой мыши и в открывшемся подменю выберите пункт **«Установить эту надстройку для всех пользователей данного компьютера…»**. Либо нажмите на поле с надписью **«Щелкните здесь, чтобы установить следующие элементы управления ActiveX: «AxMediaControl.cab» из «Beward Co., Ltd.»** 

Система безопасности браузера Internet Explorer будет автоматически блокировать установку ActiveX, для продолжения установки нажмите кнопку **[Установить]** (*Рис. 6.11*).

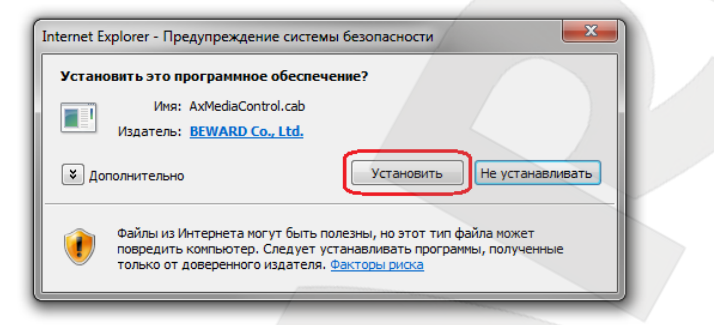

*Рис. 6.11*

### **ПРИМЕЧАНИЕ!**

При установке ActiveX для ОС Windows 7 при включенном контроле учетных записей будет дополнительно производиться блокировка установки, о чем пользователю будет выдаваться дополнительное оповещение. Для разрешения установки необходимо положительно ответить в появившемся диалоговом окне.

После успешной авторизации Вы сможете увидеть через веб-браузер изображение с Вашей IP-камеры. *[\(Рис. 6.12\)](#page-21-0)*.

<span id="page-21-0"></span>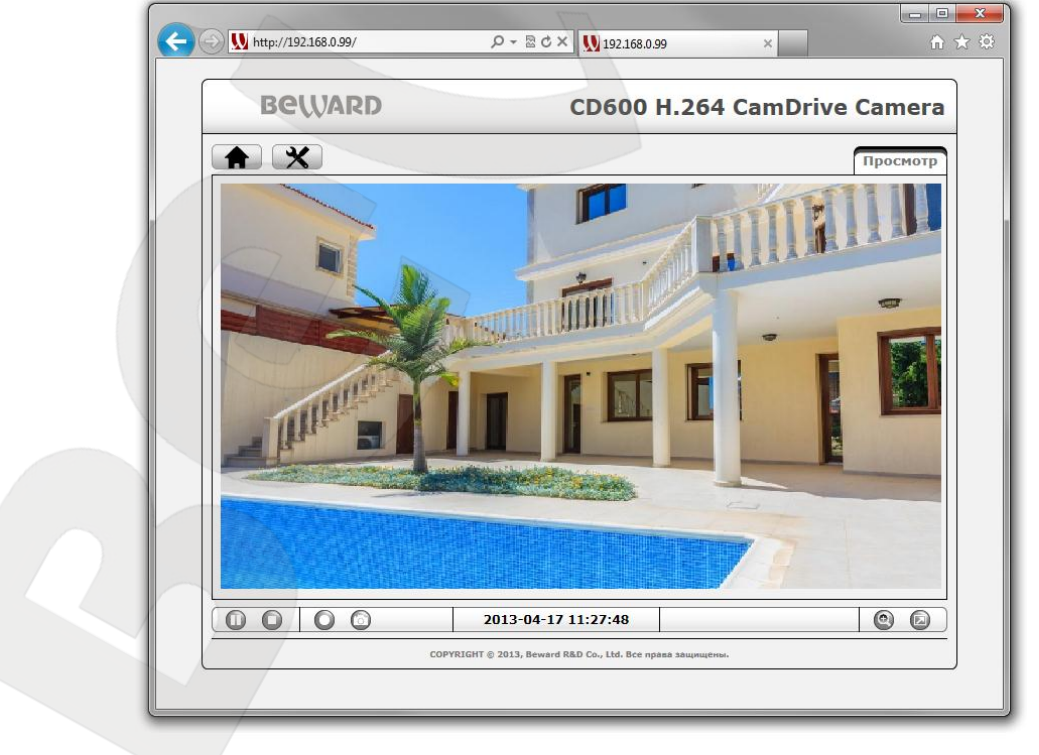

*Рис. 6.12*

# **BeWARD**

## **ПРИМЕЧАНИЕ!**

Описанные ниже действия необходимы только в случае если требуется присвоить камере корректный IP-адрес вручную.

В веб-интерфейсе камеры нажмите кнопку настроек, зайдите в меню *Сеть*

*– Основные – TCP/IP [\(Рис. 6.13\)](#page-22-0).*

В открывшемся окне выберите **[Использовать следующий IP-адрес]** и **[Использовать следующие адреса DNS-серверов]**

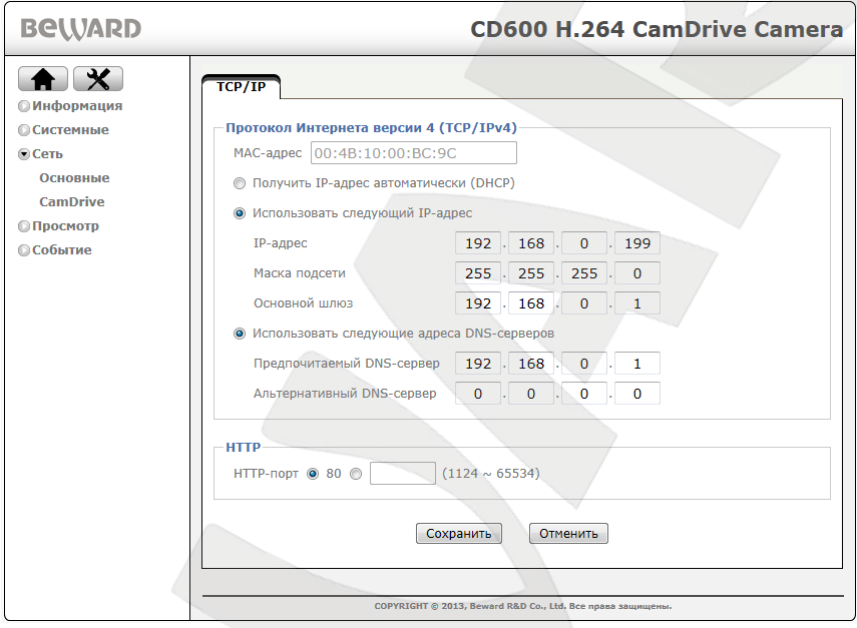

*Рис. 6.13*

<span id="page-22-0"></span>В данные поля введите значения, соответствующие параметрам Вашей сети. Для получения параметров Вашей локальной сети можно воспользоваться действиями указанными в пункте [6.1.1](#page-13-2) настоящего Руководства.

**DNS-сервер 1**: введите значение DNS-сервера.

**Основной шлюз**: введите значение основного шлюза.

**Маска подсети**: введите значение маски подсети.

**IP-адрес**: введите значение из той же подсети, что и значение IP-адреса Вашего ПК, но отличающееся от него и других адресов в сети последним числом.

Для сохранения изменений сетевых настроек проводного соединения нажмите кнопку **[Сохранить]**.

## **ПРИМЕЧАНИЕ!**

Подождите некоторое время (около 30 сек.) для применения новых настроек камеры и завершения процесса подключения. Настройка проводного соединения для IP-камеры завершена.

# <span id="page-23-0"></span>**6.3. Проверка соединения с сервером «CamDrive»**

Для проверки соединения с сервером «CamDrive», перейдите на вкладку **Настройки – Основные – Сеть – CamDrive** (*[Рис. 6.14](#page-23-1)*).

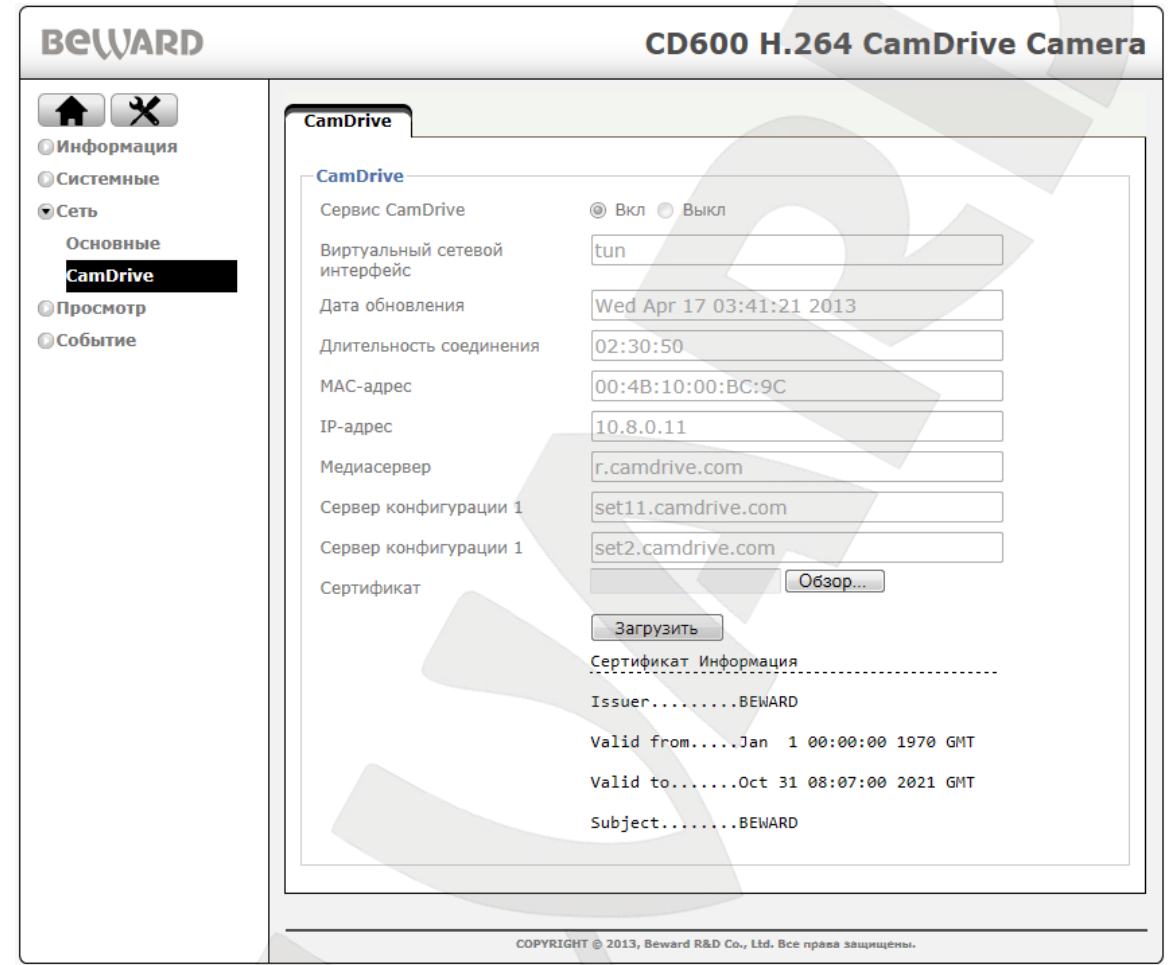

### *Рис. 6.14*

<span id="page-23-1"></span>Если соединение с сервером установлено, то для параметра «IP-адрес» будет присутствовать значение IP-адреса вида 10.x.x.x. Надпись «Unknown» обозначает, что камера соединена с сервером CamDrive. Это происходит, если камера не имеет доступа в сеть Интернет. Проверьте настройки вашего маршрутизатора или другого оборудования при помощи которого камера подключена к сети интернет. Возможно, включен фильтр, брандмауэр (Firewall) или включена блокировка по IP-адресу. Для настройки маршрутизатора следует обратиться к Инструкции по эксплуатации Вашего маршрутизатора.

# **7. Регистрация IP-камеры CD600**

<span id="page-24-0"></span>Для того чтобы управлять видеоархивом с вашей камеры и просматривать видео Онлайн, необходимо зарегистрировать камеру и создать личный кабинет (или добавить камеру в уже существующий личный кабинет).

Перейдите по адресу camdrive.ru. Нажмите на ссылку «зарегистрировать камеру» *(Рис 7.1)*.

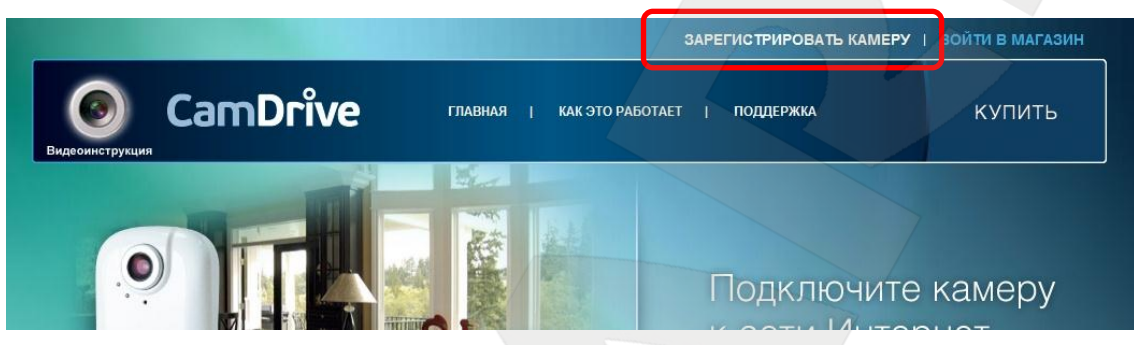

*Рис. 7.1*

Укажите имя пользователя и пароль для камеру, введя в поле «Логин» – «admin», в поле «Пароль» – пароль, указанный под защитной полосой на карте регистрации CamDrive *[\(Рис. 7.2\)](#page-24-1)*. Кликните на кнопку «Войти».

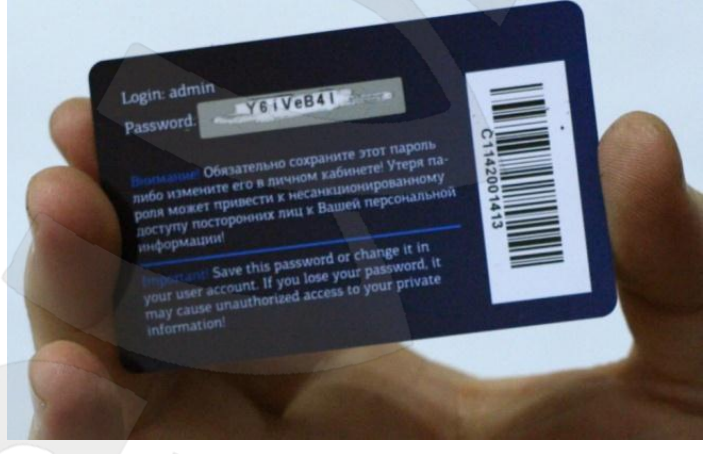

*Рис. 7.2*

<span id="page-24-1"></span>Если Вы впервые регистрируете камеру или просто хотите создать отдельный личный кабинет для купленной камеры, воспользуйтесь формой **«Добавить камеру в новый личный кабинет»** (*[Рис. 7.3](#page-25-0)*).

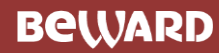

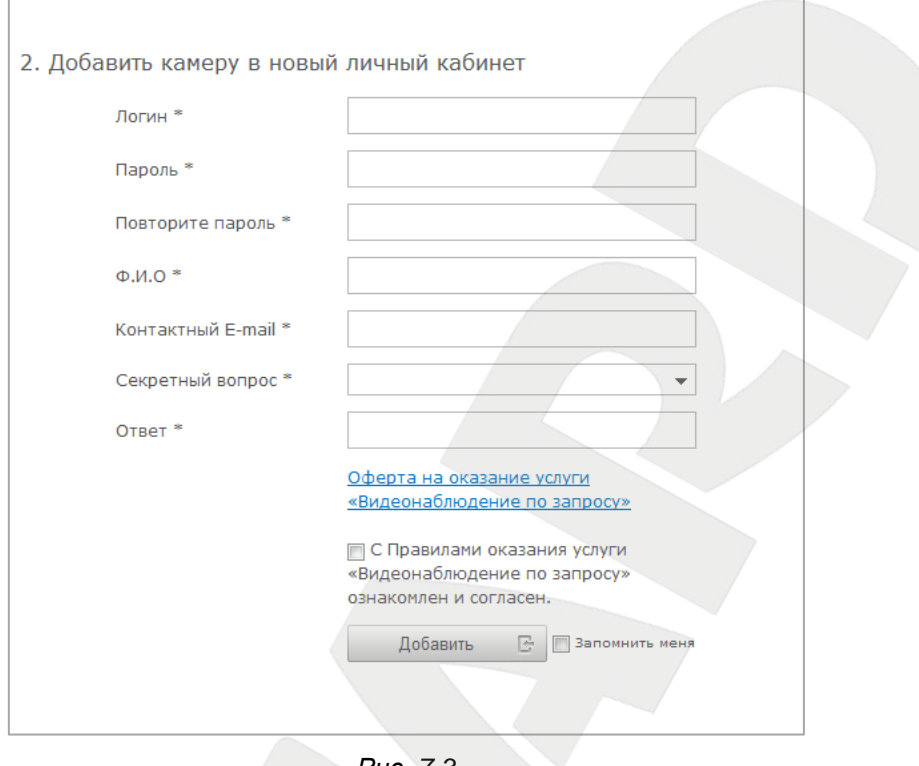

*Рис. 7.3*

<span id="page-25-0"></span>Придумайте логин и пароль для входа в личный кабинет.

### **ВНИМАНИЕ!**

Логин и пароль не должны совпадать с данными в полях «Login» и «Password» с карты регистрации CamDrive!

Заполните все обязательные поля для регистрации, прочтите оферту на оказание услуг **«видеонаблюдение по запросу»** и подтвердите согласие с этими правилами. Сохраните в секретном месте логин и пароль для личного кабинета. Нажмите на кнопку **«Добавить»**.

Если Вы хотите добавить камеру в уже существующий личный кабинет, воспользуйтесь формой **«Добавить камеру в существующий личный кабинет»** (*Рис. 7.4*).

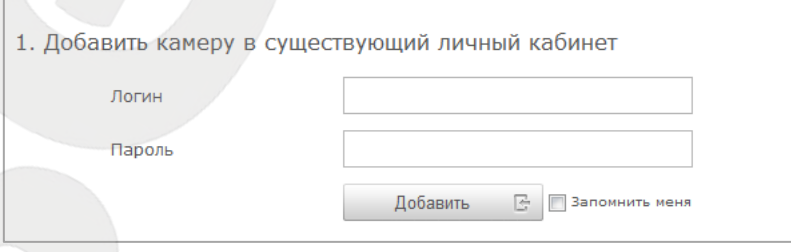

*Рис. 7.4*

Введите логин и пароль для входа в личный кабинет. Кликните на кнопку **«Добавить»**.

# **8. Вход в личный кабинет сервиса CamDrive**

<span id="page-26-0"></span>Для того чтобы управлять видеоархивом с вашей камеры и просматривать видео Онлайн, необходимо войти в личный кабинет.

Пройдите по адресу www.camdrive.ru. Нажмите на ссылку «зарегистрировать камеру» *[\(Рис. 8.1\)](#page-26-1)*. Или введите в строку адреса [www.camdrive.com](http://www.camdrive.com/) *[\(Рис. 8.1\)](#page-26-1)*.

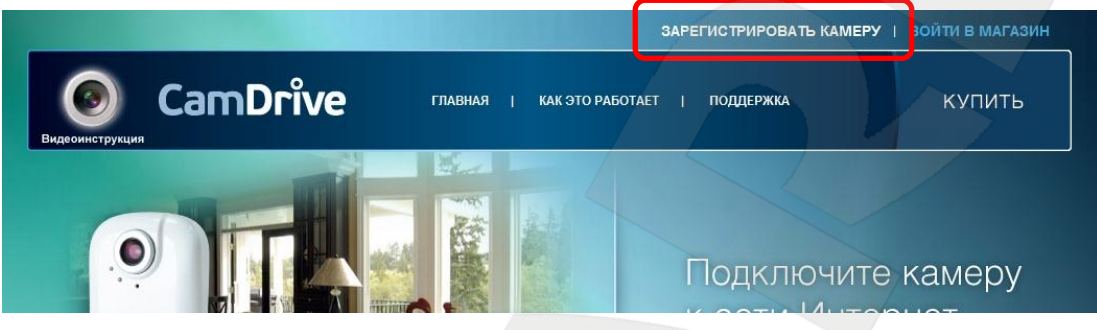

*Рис. 8.1*

В форме «Личный кабинет» введите логин и пароль для входа в личный кабинет *(Рис* 

# <span id="page-26-1"></span>*8.2)*.

## **ВНИМАНИЕ!**

Необходимо вводить логин и пароль, указанные при регистрации камеры!

Нажмите на кнопку **«Войти»** *(Рис 8.2)*.

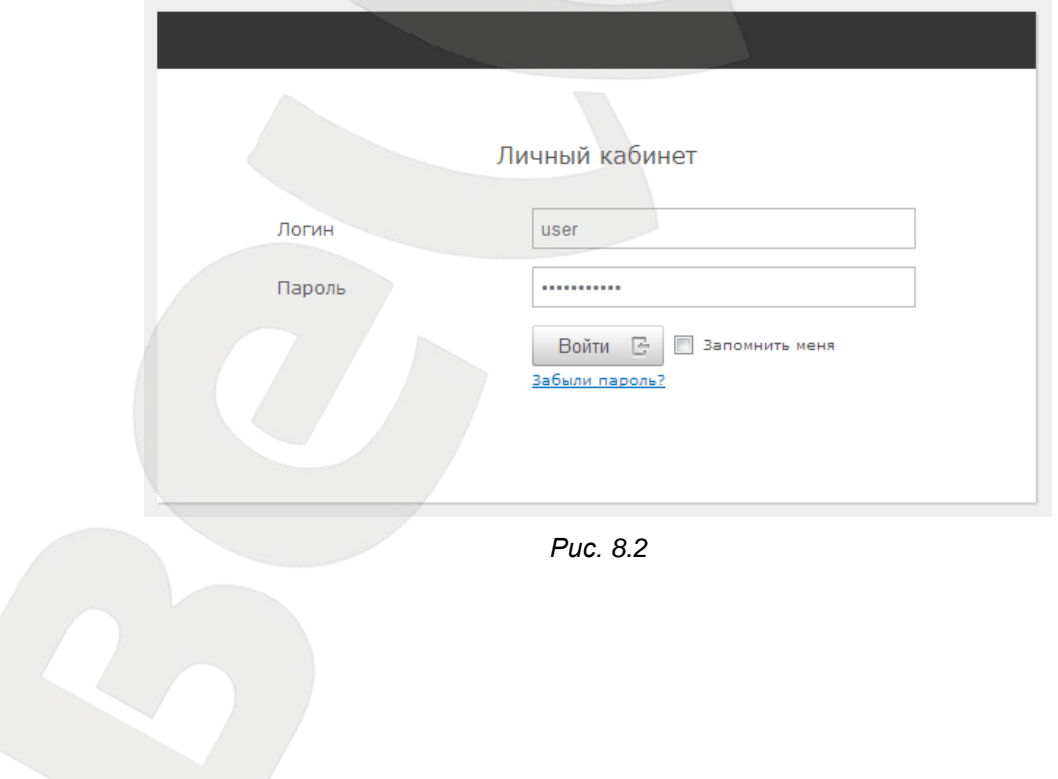

# **9. Личный кабинет сервиса CamDrive**

<span id="page-27-0"></span>Ознакомьтесь с возможностями личного кабинета.

### **Онлайн просмотр**

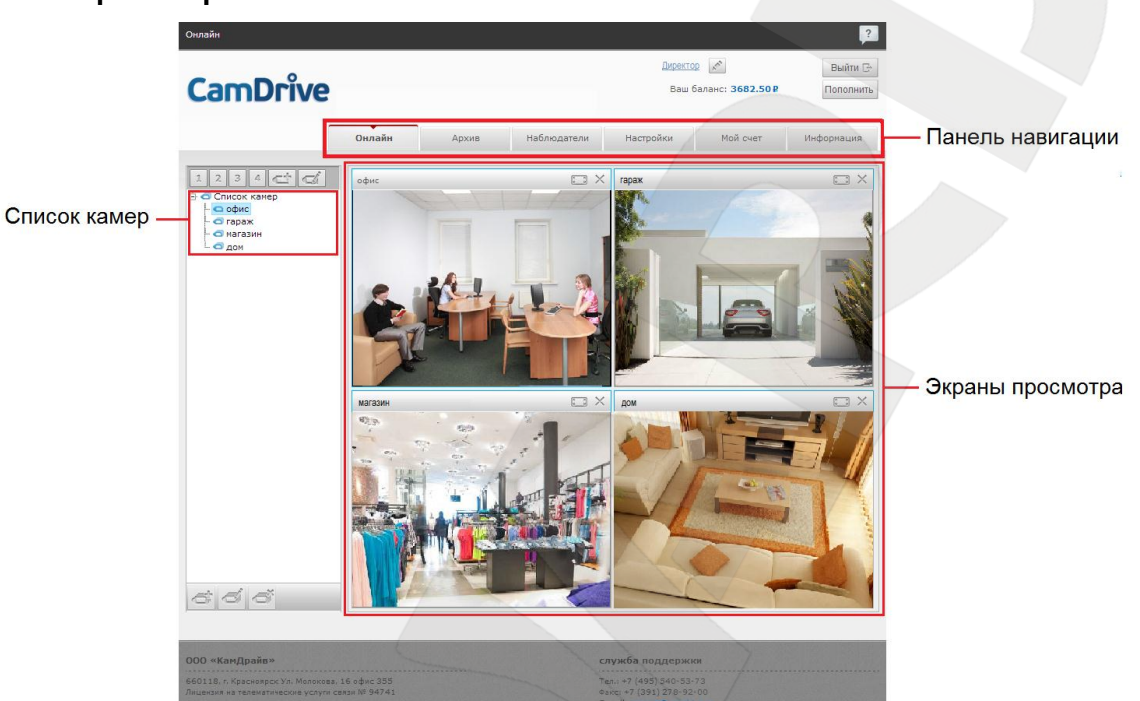

*Рис. 9.1*

**BEWARD** 

### **Просмотр видеоархива**

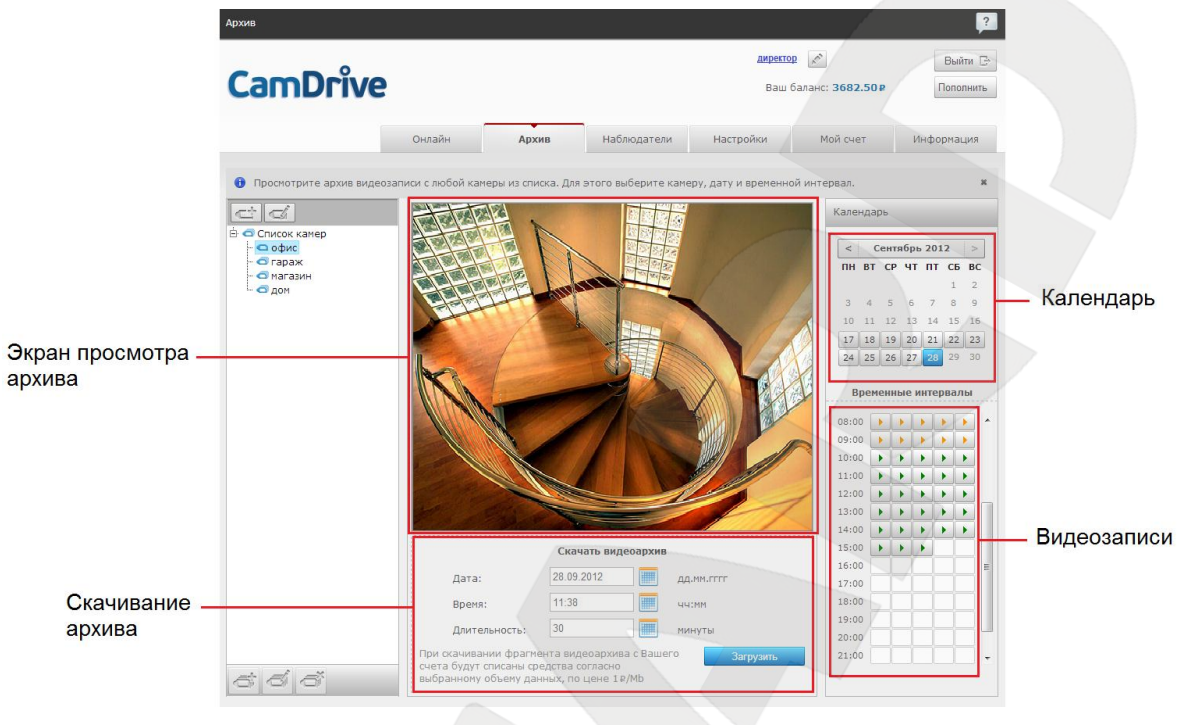

*Рис. 9.2*

### **Назначение расписания архивирования**

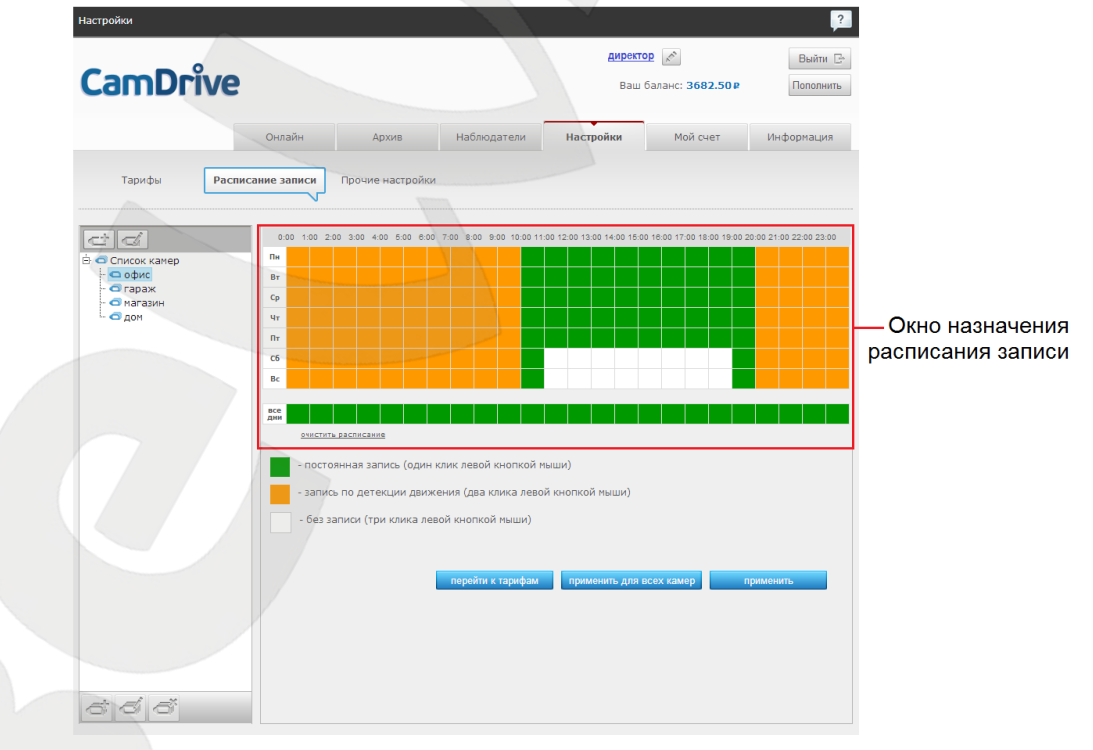

#### *Рис. 9.3*

Кроме возможности просматривать Онлайн видео с Ваших камер, видеоархивов и назначения расписания, возможно назначение списка дополнительных наблюдателей и управление ими, управление тарифами, просмотр детализации счета, просмотр новостей, пополнение баланса.